# **IBM Inter-University Programming Contest 2012 Chapter 6: Cognos Business Intelligence**

In this exercise, we will learn:

Using Report Studio to create a Chart Report

## *Exercises*

Purpose:

You want to create a report that shows revenue by product line and quantity by region. You want the report to focus on Camping Equipment, Mountaineering Equipment, and Personal Accessories sales for the three European sales regions. You will build a combination chart and a crosstab that report on the same information.

### **Task 1. Create a combination chart.**

- 1. Log into the PC using the username and password provided by instructor.
- 2. Open an Firefox Browser and then go to the following link:

http://*IP to be assigned*/ibmcognos/

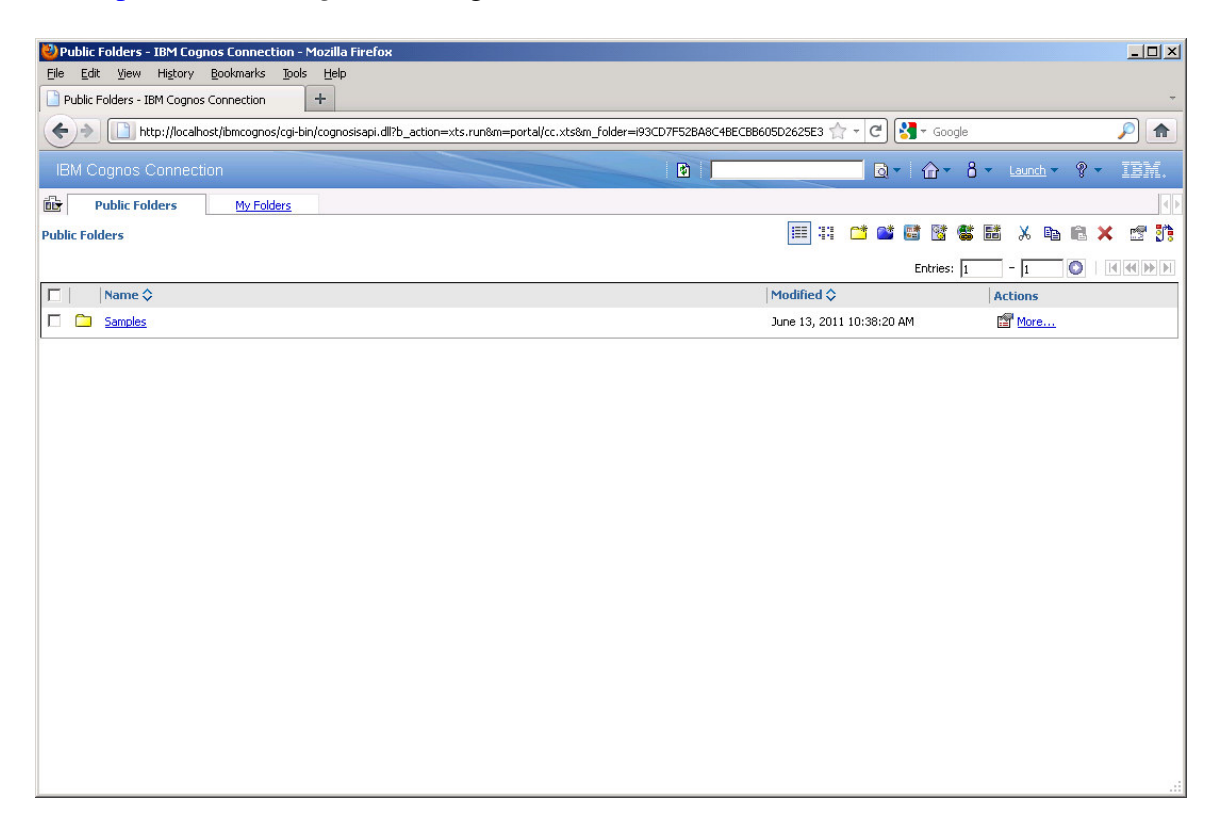

3. Click on the Right Top "Launch" - > Report Studio:

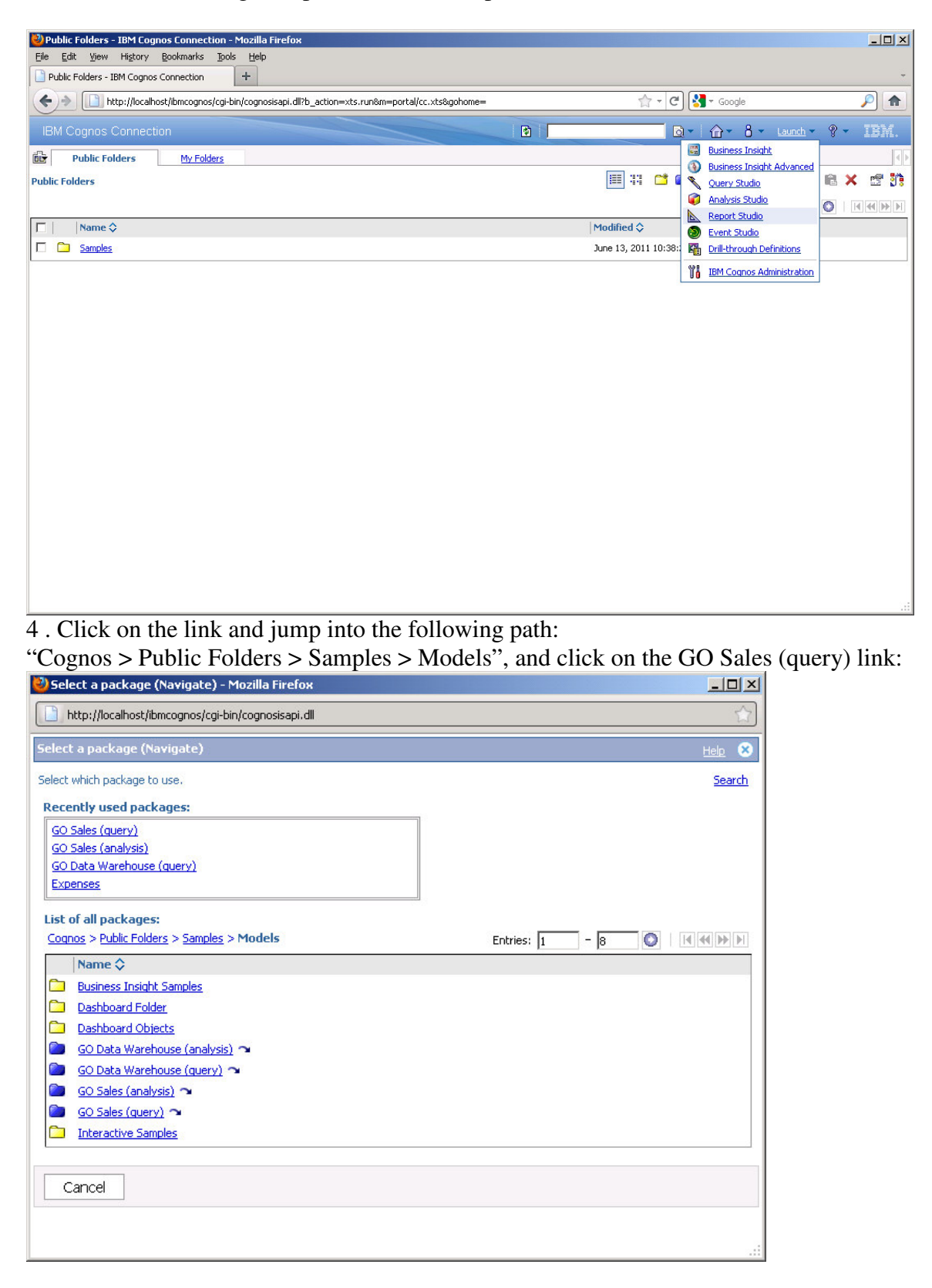

5. Click on the Create new button:

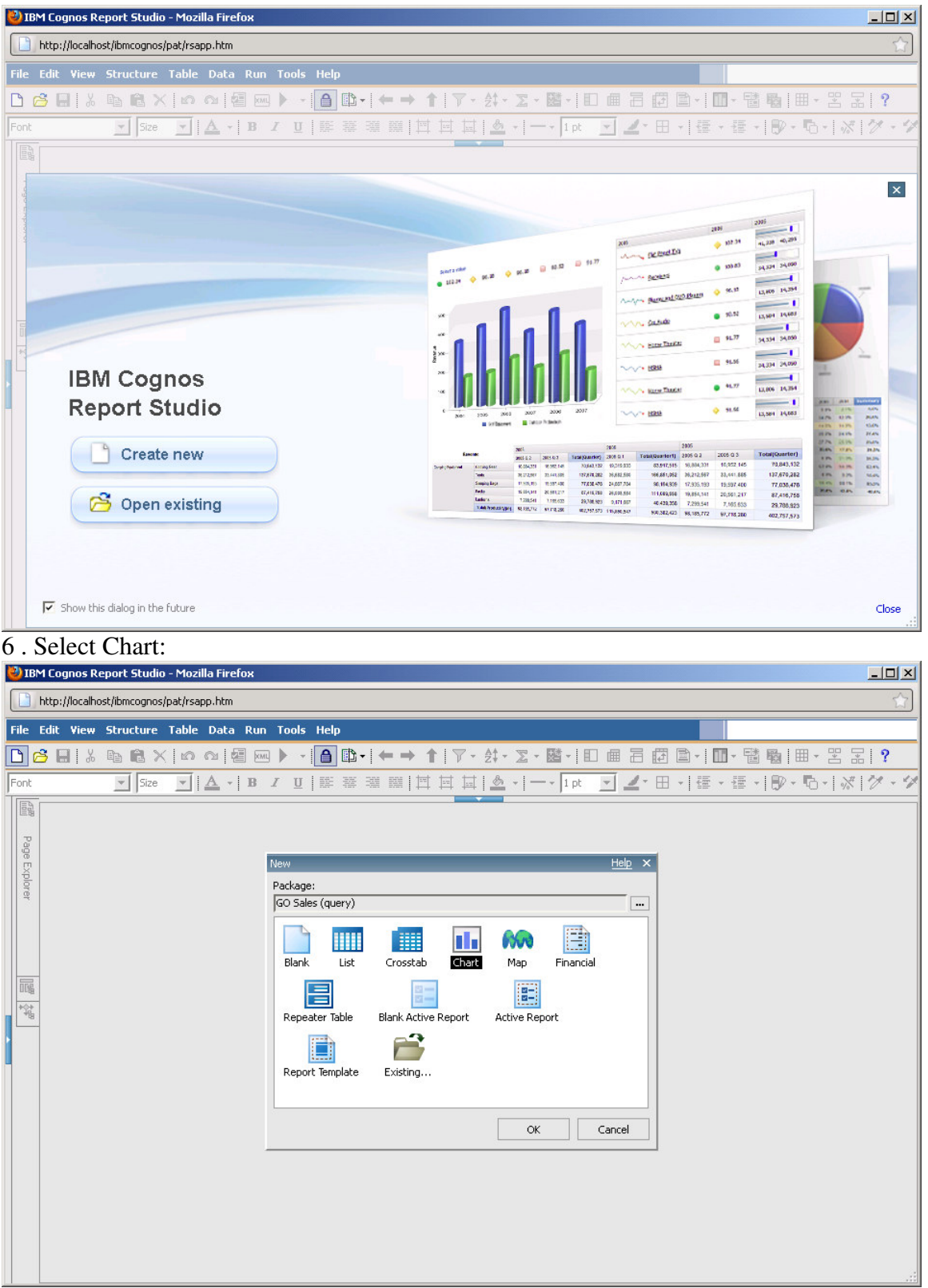

7. Select a Column chart type Under **Chart group**, click **Combination**, and then click **OK**.

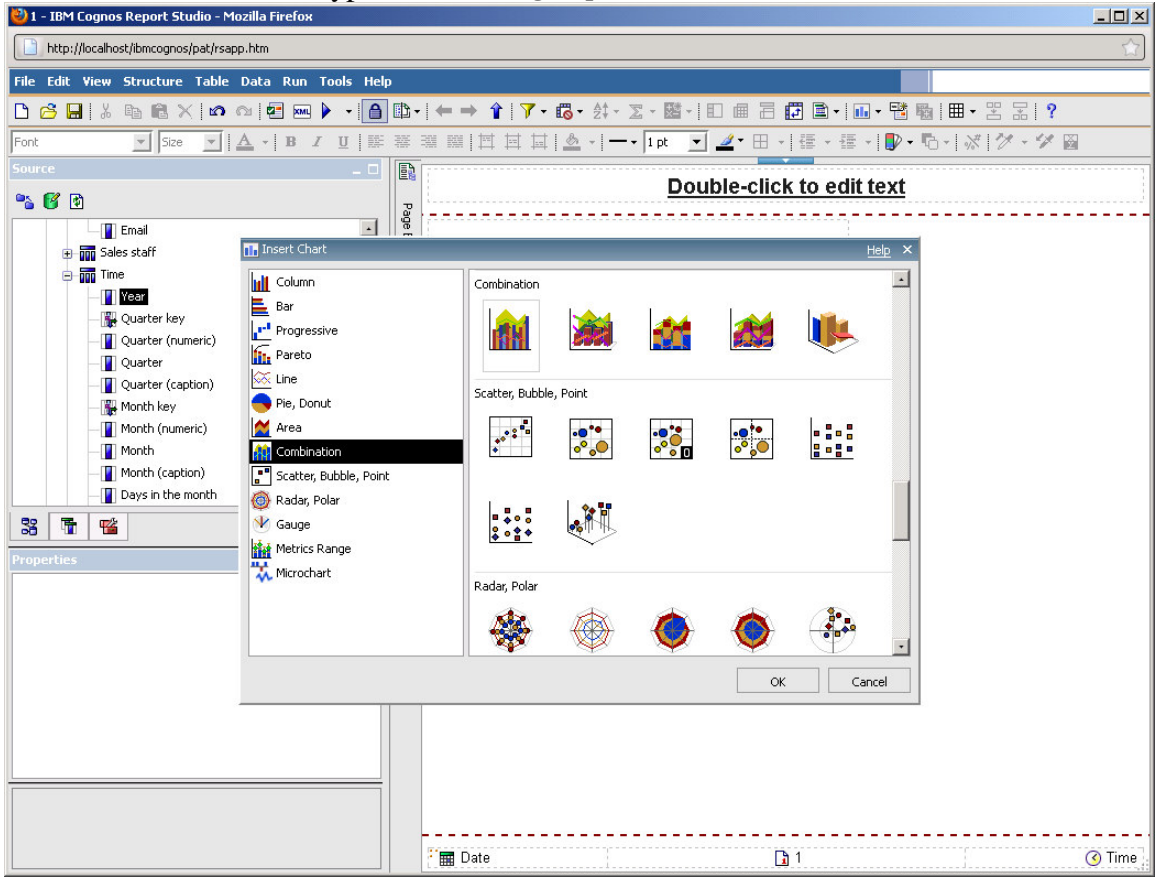

8. Click the **Source** tab, expand **Product**, and then drag the **Product line** query item to the **Category (xaxis)** drop zone.

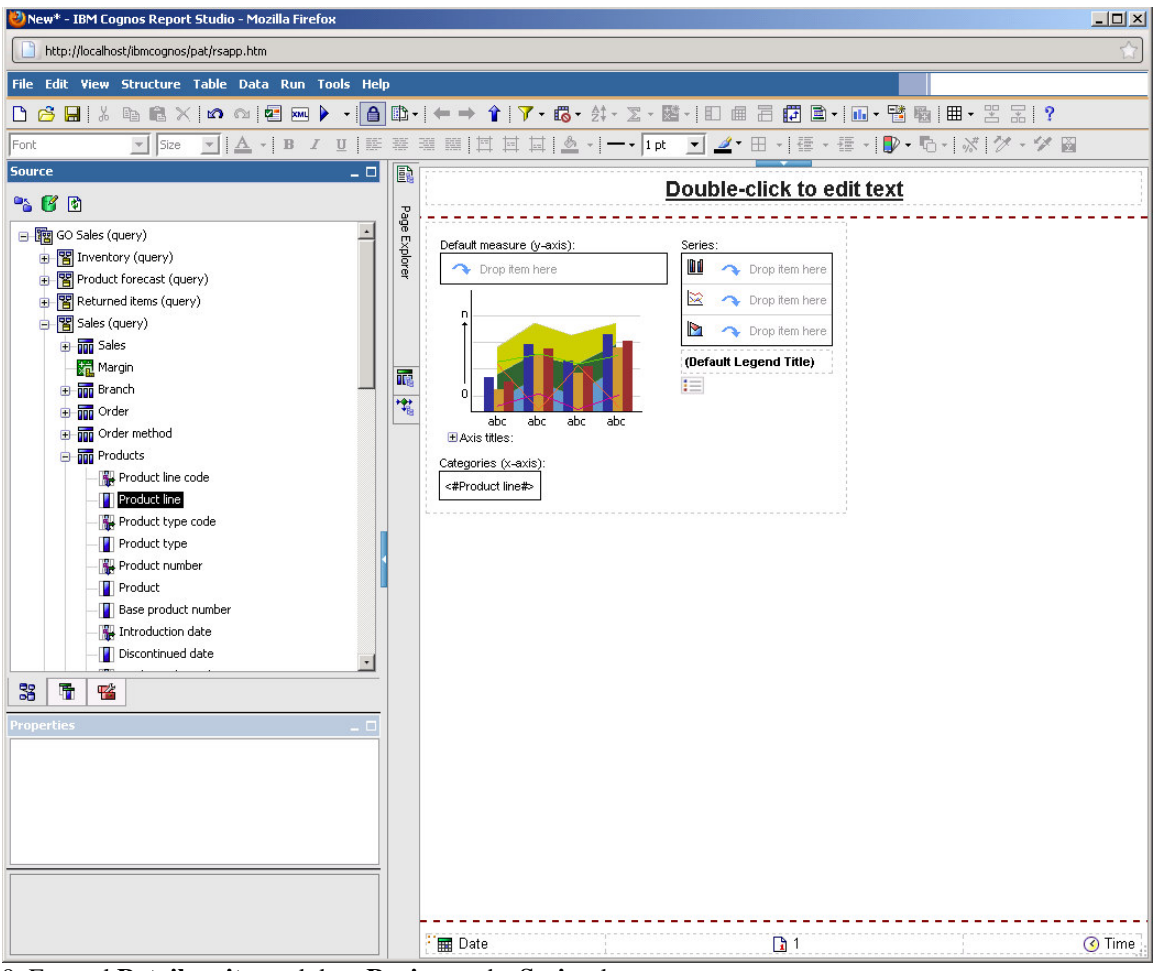

9. Expand **Retailer site**, and drag **Region** to the **Series** drop zone. Expand **Sales**, and drag **Revenue** under **<#Region#>**, inside the same box. The results appear as follows:

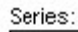

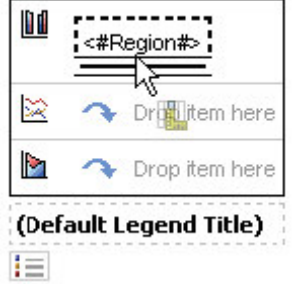

#### **Task 2. Show two measures on different Y axes.**

1. In the Source tab, on the **Data Items** tab, drag **Region** to the second **Series** box.

2. From the **Source** tab, drag **Quantity** under **Region** inside the second **Series** box. The results appear as follows:

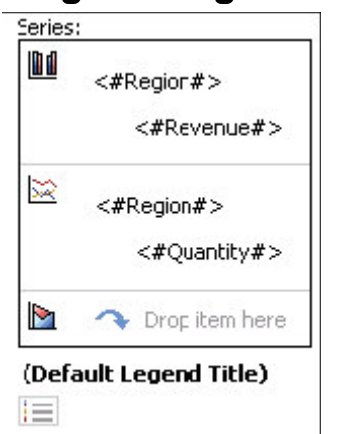

3. Click on the chart icon in the second **Series** box to select it, and in the **Properties** pane, in the **Axis Assignment** list, click **Y2 Axis**.

 $\frac{1}{2}$ http://localhost/ibmcognos/pat/rsapp.htm File Edit View Structure Table Data Run Tools Help Font HSte FA-BIUNE NIMIELA--- Ipt YLTE- TE- TE- D- Q- XY- YB E Double-click to edit text 哈图图 Page Explorer  $\overline{\phantom{a}}$ GO Sales (query) Series: Default measure (y-axis): E Inventory (query)  $\mathbf{u}$  <#Region#> > Drop item here Product forecast (query) <#Revenue#> B Returned items (query) B Sales (query)  $\approx$  <#Region1#>  $\frac{1}{\sqrt{2}}$  Sales <#Quantity#> **Paul** Quantity 福 Drop item here Unit cost 愧 Unit price (Default Legend Title) abc<br>:BAxis titles abc abc  $\cdot$ **TEI** Unit sale price 目 3 图 略  $\frac{d}{dx}$  (Default Axis Title)  $s - \Box$  Axis T Default Axis Title)  $\overline{\phantom{a}}$  Conditional  $\overline{\phantom{a}}$ <sub>(Default Axis Title)</sub> Conditional Styles Style Variable Categories (x-axis):  $\overline{\phantom{a}}$  Data <#Product line#> Query Query1 Master Detail Relationships Properties General Default Title Yes **Box** Box Type Color & Background Foreground Color Font & Text Font Positioning Visible Miscellaneous Chart axis title Classes **Date**  $\sqrt{1}$ **Time** 

4. Expand **Axis titles**, and click the left vertical axis box **4. Coefault Axis Title**)

5. In the **Properties** pane, under **General**, change **Default Title** property to **No**.

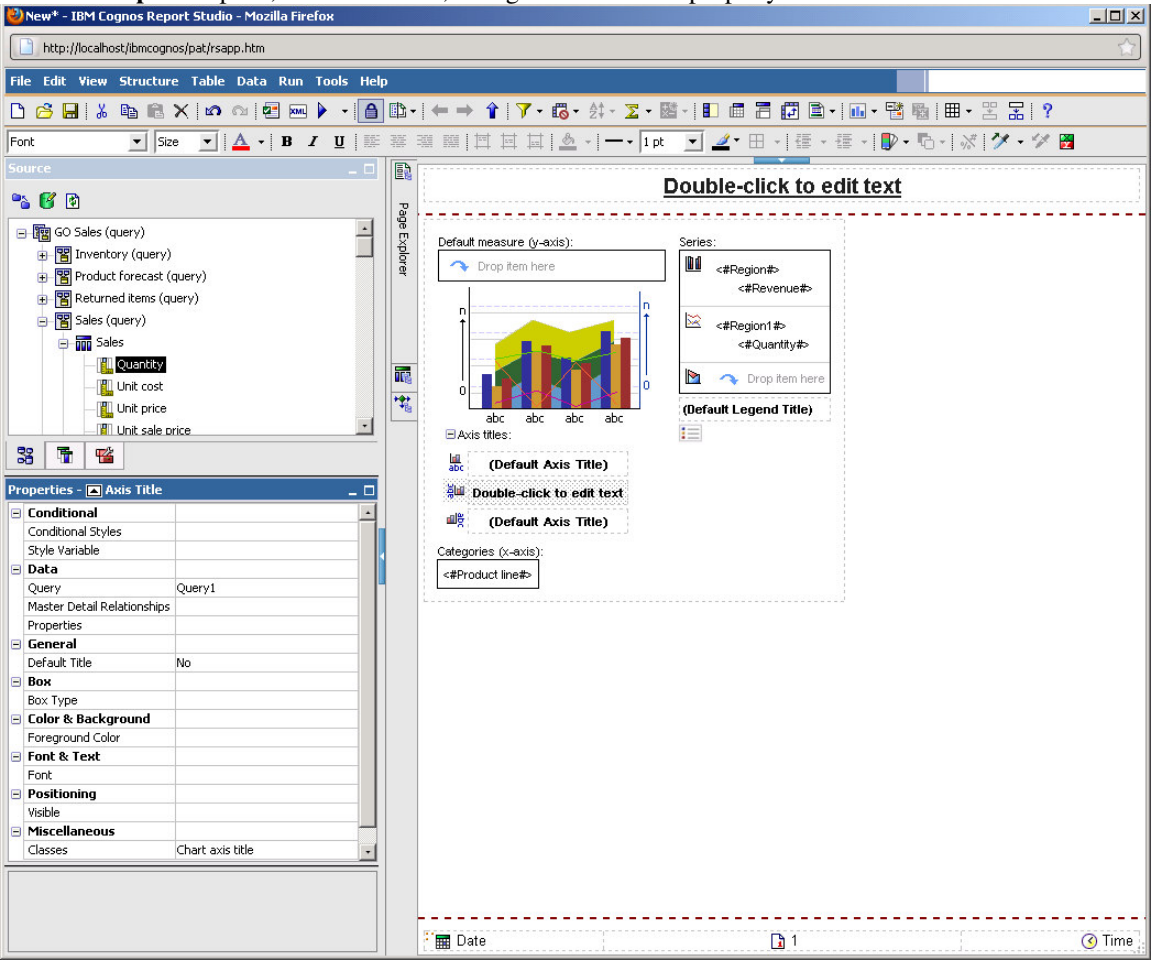

6. Double-click the left vertical axis box, type **Revenue** in the **Text** box, and then click **OK**.

7. On the toolbar, click **Run Report**.

The results appear as follows:

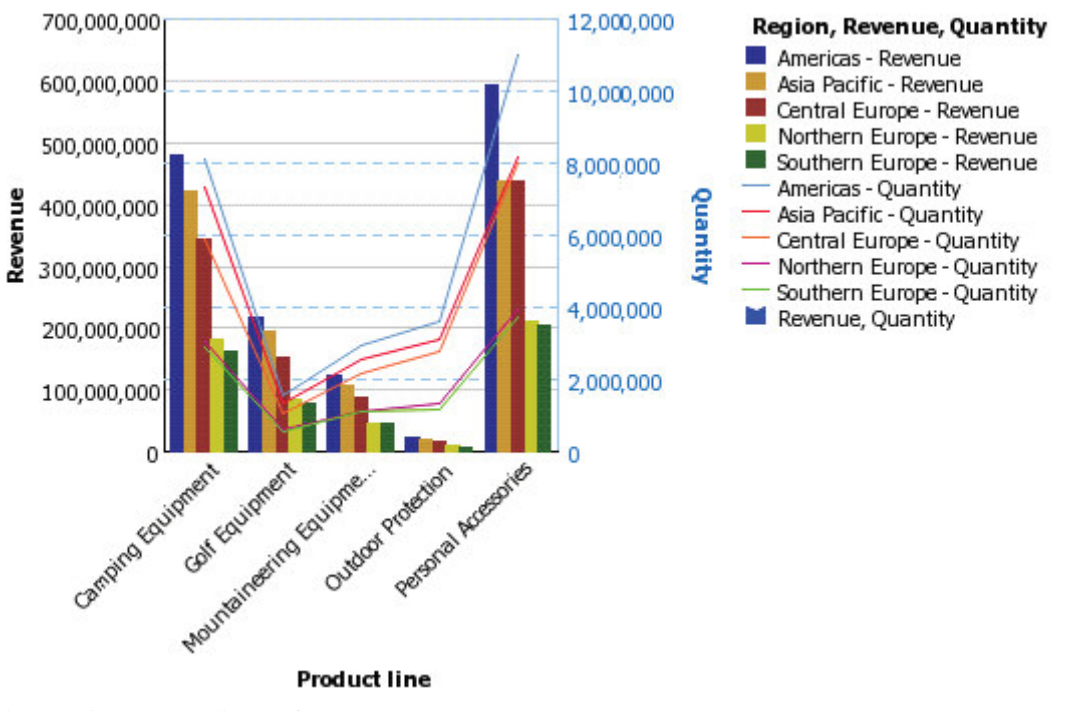

This chart is too complicated for your consumers to read clearly. In Task 4 you will add filters to report only on Camping Equipment, Mountaineering Equipment, and Personal Accessories in the three European regions. 8. Close **Cognos Viewer**.

### **Task 3. Add a crosstab to the report.**

1. Click the **Toolbox** tab, and then drag a **Crosstab** to the right of the chart.

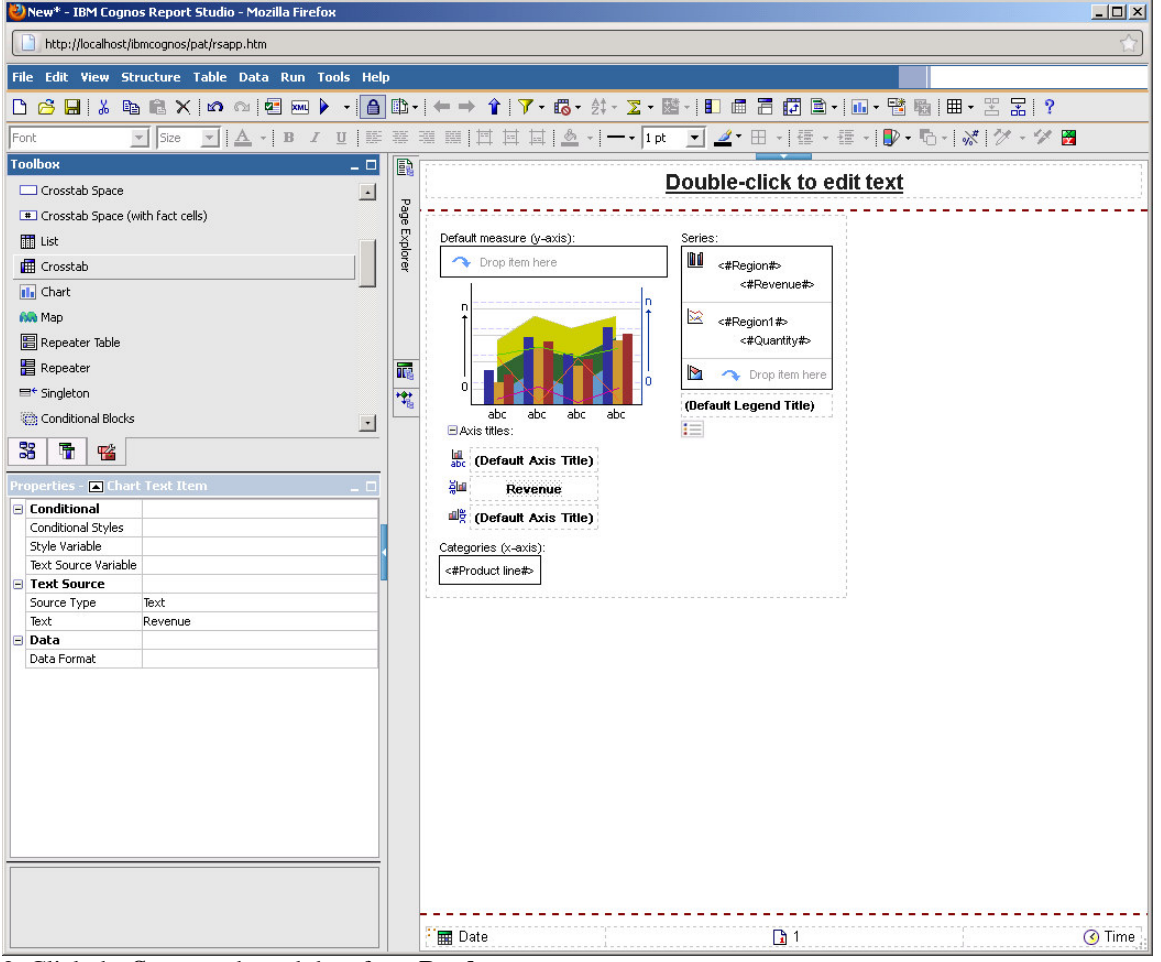

2. Click the **Source** tab, and then from **Product** drag **Product line** to **Rows**.

- 3. From **Retailer site**, drag **Region** to **Columns**.
- 4. From **Sales fact**, drag **Revenue** under **Region** as a nested column.
- 5. Drag **Quantity** to the right of **Revenue** as another nested column under **Region**.

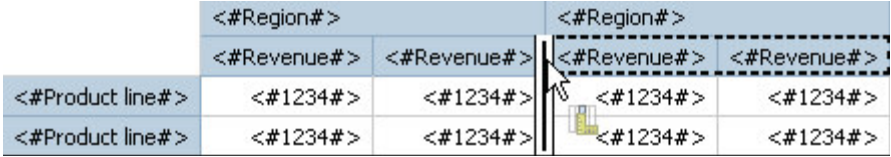

6. Run the report.

You can see in the combination chart that the top revenue generating region is Americas. The crosstab provides the exact numbers as in the chart. You want to filter the results to focus on sales in the European regions for Camping Equipment, Mountaineering Equipment, and Personal Accessories. 7. Close **Cognos Viewer**.

### **Task 4. Add filters to focus the data.**

1. Click the combination chart to select it.

2. From the toolbar, click edit **Filters**:<br>**D** New\* - IBM Cognos Report Studio - Mozilla Firefox

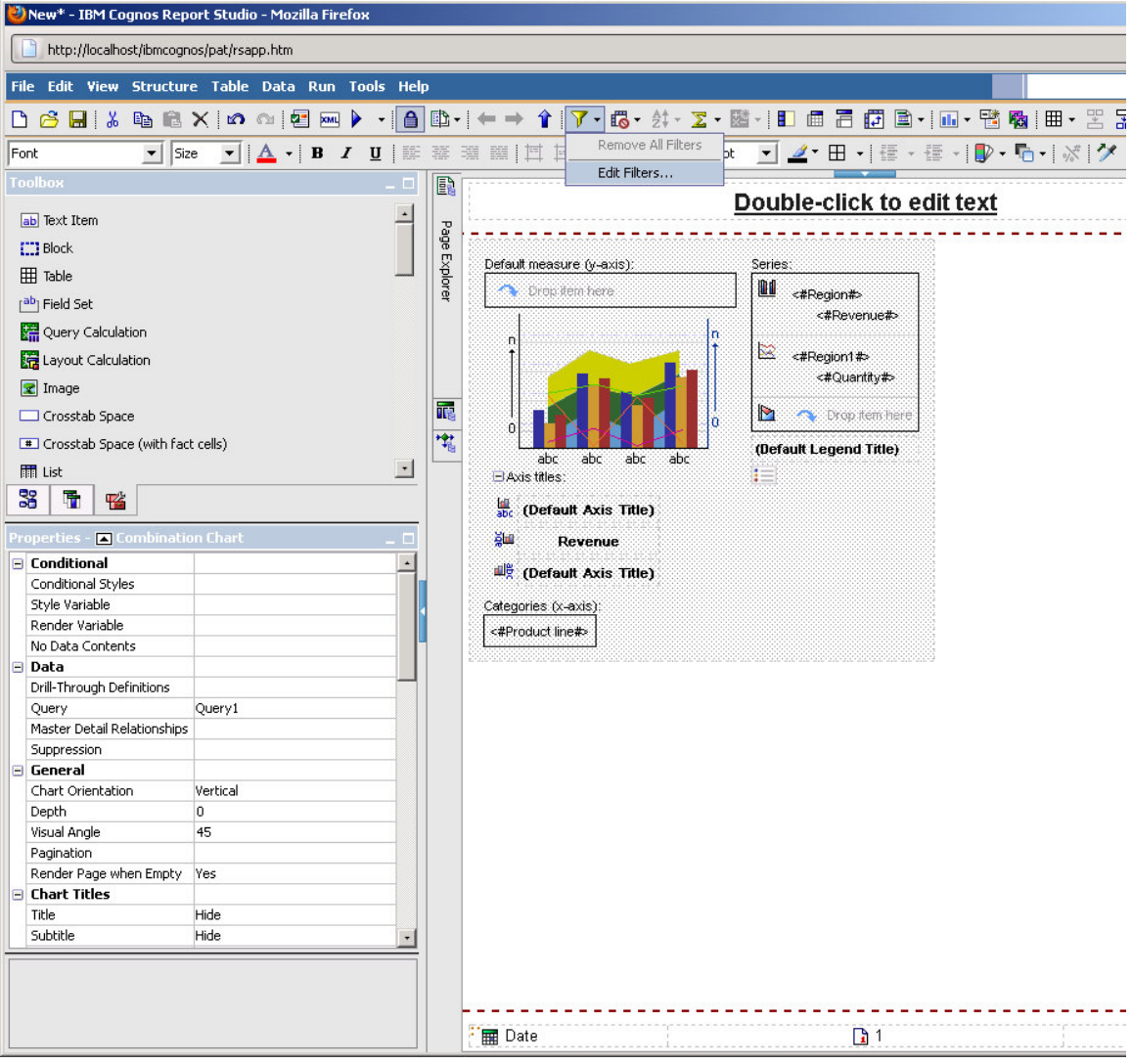

 $3.$  Click on the create button:<br>
Whew\* - IBM Cognos Report Studio - Mozilla Firefox http://localhost/ibmcognos/pat/rsapp.htm |<br>| File Edit View Structure Table Data Run Tools Help | Font ▼ Size ▼ | △ - | B Z U | | 臨 藩 瀬 關 | 国 国 国 | | △ - | 一 - | pt \_ ▼ \_ ⊿ · 田 - | 疆 - 福 - | D - 局 - | ※ | グ E Double-click to edit text  $\overline{\phantom{a}}$ ab Text Item Page Explorer ------------------------------ $\Box$  Block Default measure (y-axis): Series  $\boxplus$  Table **III** <#Region#>  $\rightarrow$  Drop dem here  $\mathbb{E}^{\text{ab}}$  Field Set <#Revenue#> Query Calculation  $\mathbb{R}$  <#Region1#> It Layout Calculation Ť  $\sqrt{2}$  Image Filters - Query1  $Help \times$  $\Box$  Crosstab Space Detail Filters Summary Filters THE Crosstab Space (with fact cells) -Usage-**間** List C Required 3 图 名 C Optional Properties - <mark>■</mark> Comb C Disabled  $\Box$  Conditional - Application -Conditional Styles Style Variable ● Before auto aggregation Render Variable  $\bullet$  After auto aggregation No Data Contents 图× /  $\Box$ Data Drill-Through Definitions Query<br>Master Detail Relationships Ouerv1 OK Cancel Suppression  $\overline{\phantom{a}}$  General Chart Orientation Vertical Denth  $\overline{a}$ Visual Angle 45 Pagination Render Page when Empty Yes  $\overline{\phantom{a}}$  Chart Titles Title Hide Subtitle Hide **田** Date  $\sqrt{1}$ 

4. Select Product Line

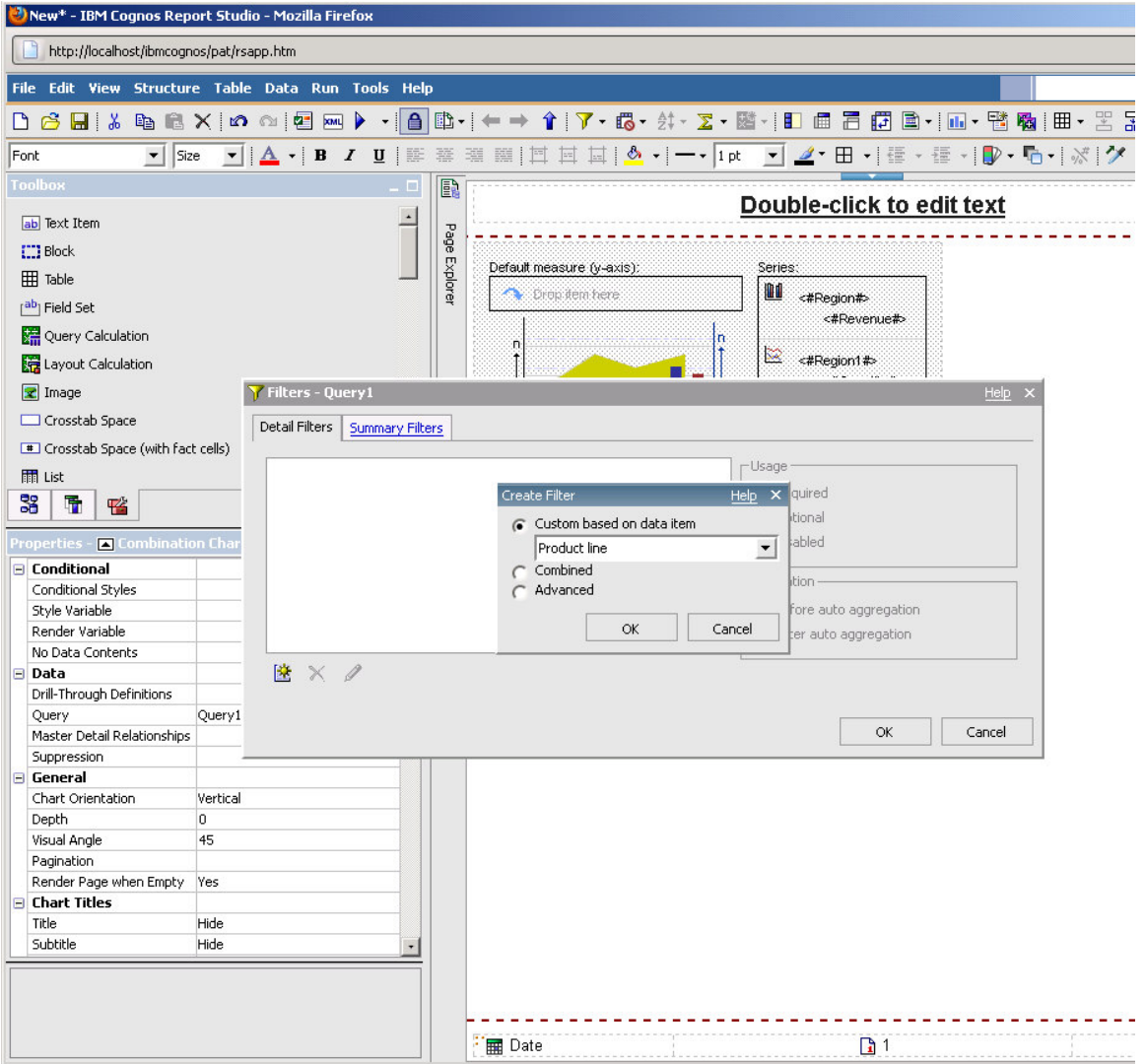

**5. Select 'Camping Equipment', 'Mountaineering Equipment', 'Personal Accessories' and add to the right hand side**

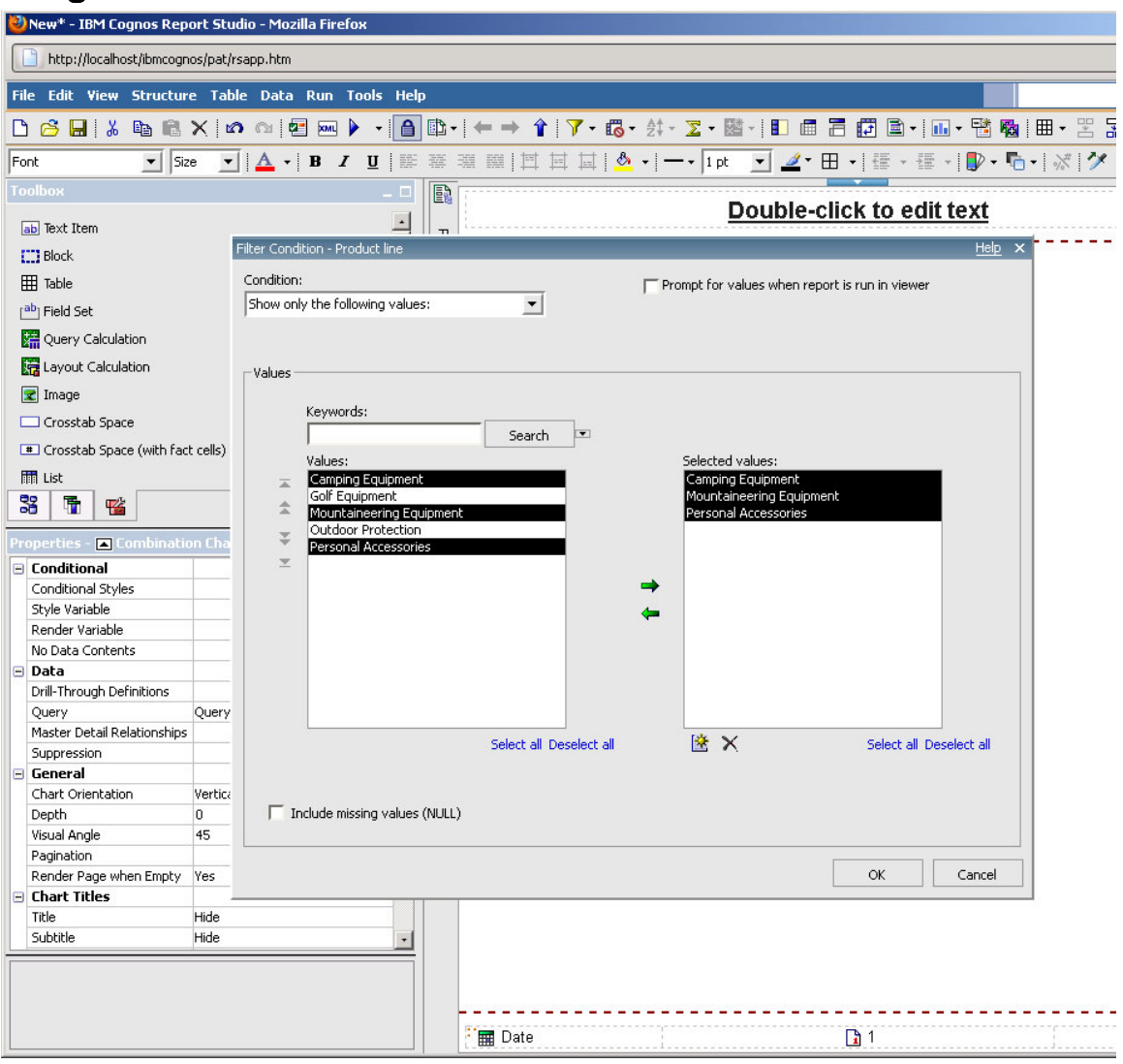

6. Add another filter using Region as follows: 'Northern Europe', 'Southern Europe', 'Central Europe'

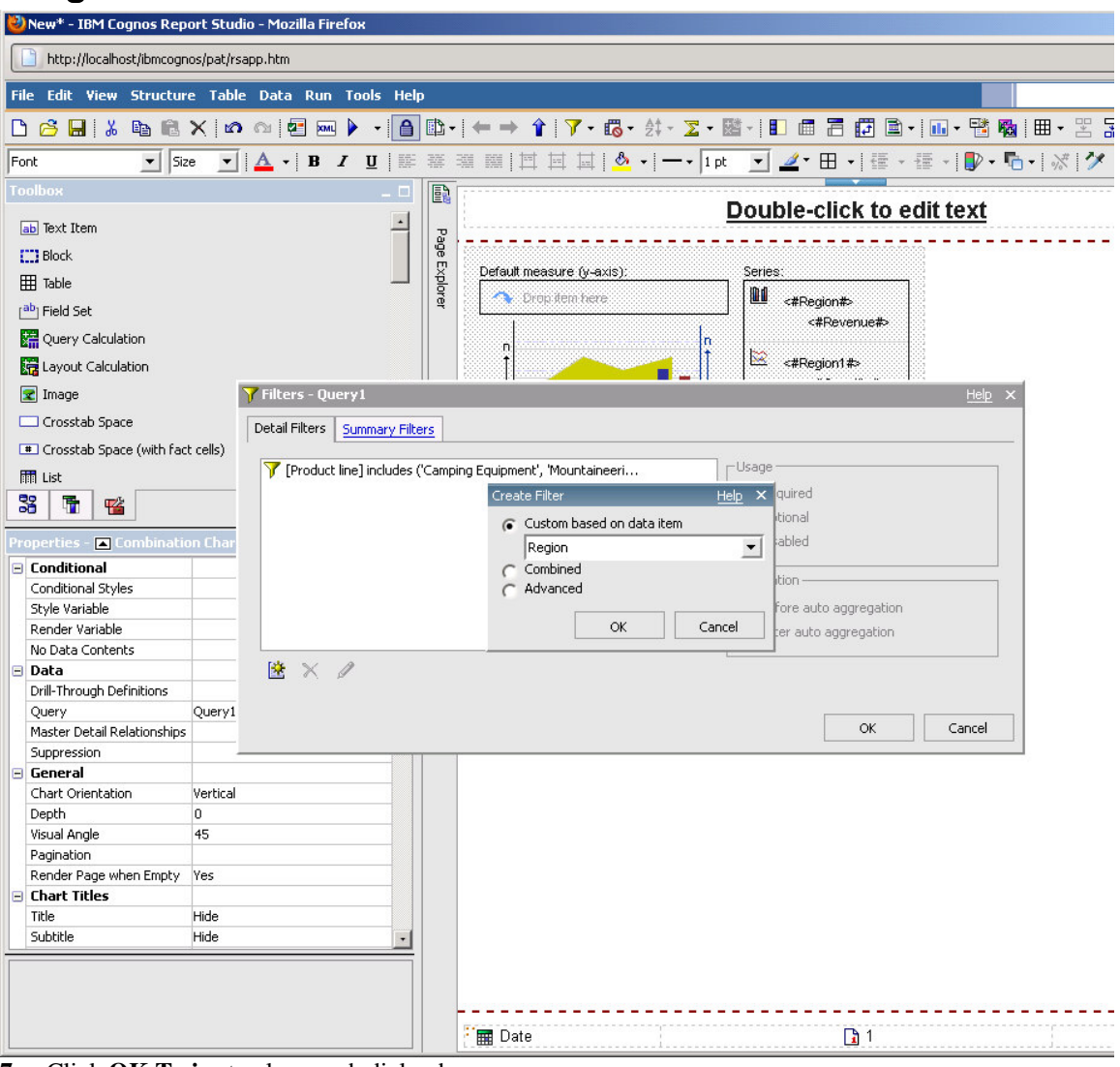

**7.** Click **OK Twice** to close each dialog box.

**8.** Repeat steps 4 - 6 to add the same filters (Region and Product line) to the crosstab. Run the report.

The result appears as shown below:

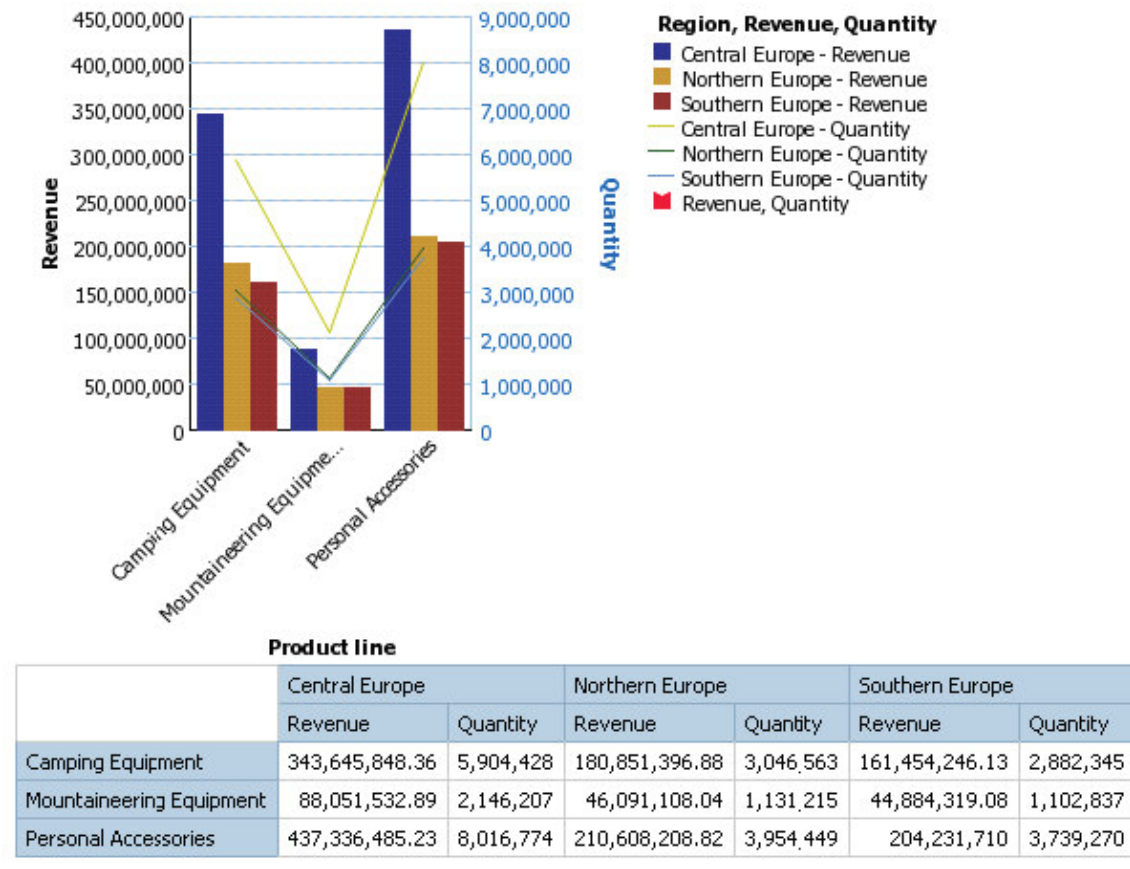

9. Close **Cognos Viewer**.

**Results:**

**You created a combination chart with two measures on different Y axes and then added a crosstab to see product line sales revenue and quantity by region. You focused on Camping Equipment, Mountaineering Equipment, and Personal Accessories sales for the three European sales regions.**

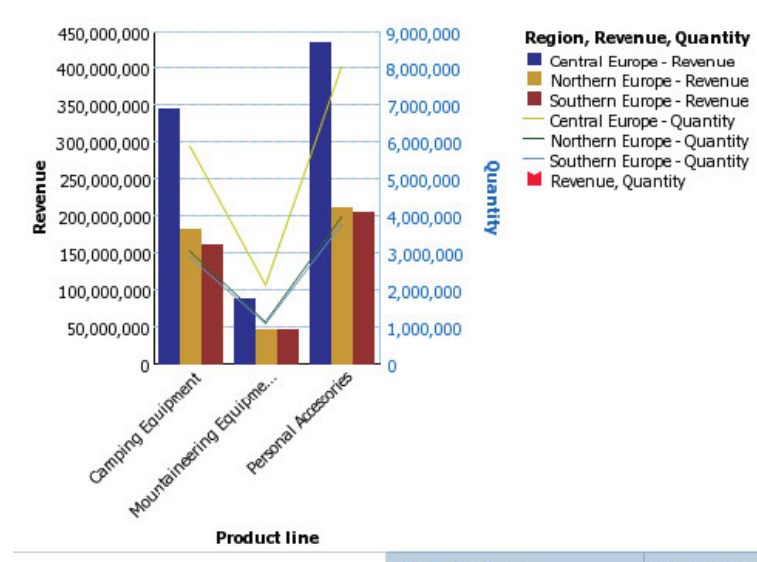

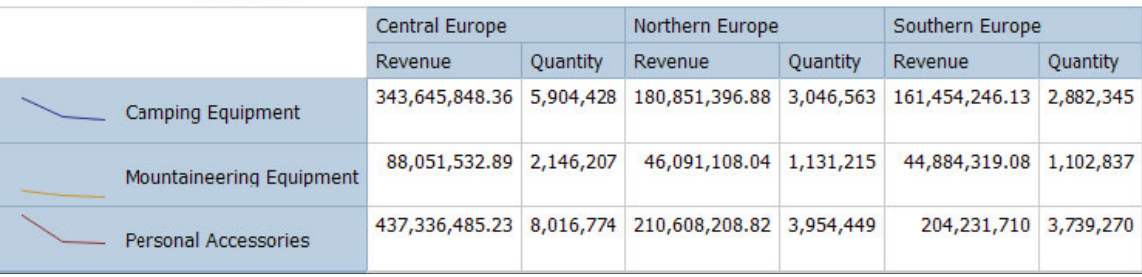